## FY22 SABG Grantee Guide: **P** How to Submit a Quarterly Activity Report

## How to Submit a Quarterly Report

To access your quarterly grant activity reports, log into you[r Grantee Portal,](https://portal.neighborlysoftware.com/ODPIDAHO/Participant) select your grant, and follow these steps:

- ACCOUNT **1. Select the** *REPORTS* **tab on the left-hand navigation menu** REPORTS  $\mathbb{R}^{\mathbb{S}_{\mathbb{S}}}$  DRAW REQUESTS APPLICATION **DOCUMENTS**  $\begin{array}{|c|c|}\n\hline\n\hline\n\hline\n\hline\n\end{array}$  USERS
- **2.** The reports will be listed based on reporting period and date range. **Select the report that you want to complete by clicking** *Start***.**

*(Note: reporting dates in the image below have been adjusted for training purposes. FY22 SABG grantee reporting periods do not begin until July 1, 2021).*

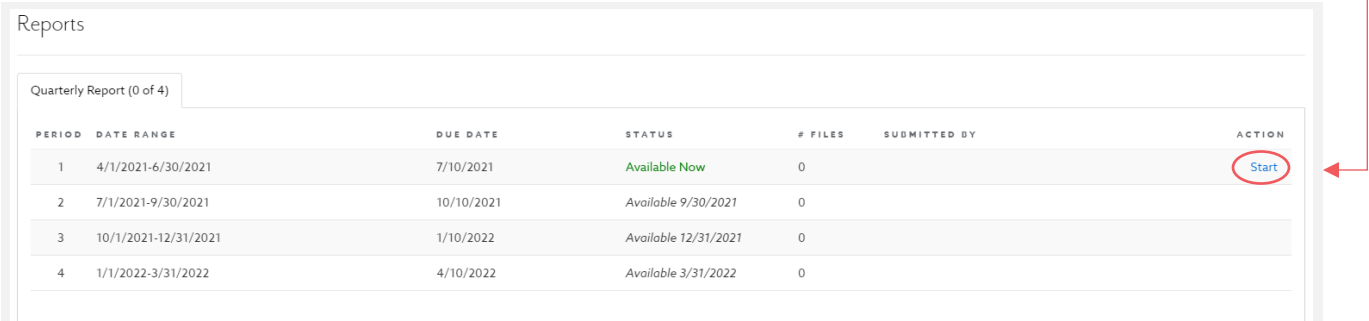

## **To complete and submit your activity reports, follow these steps:**

1. Once you select and open a report, you will notice that there is a menu along the top of the report with six tabs for *Program One*, *Program Two*, *Program Three*, *Program Four*, *Program Five*, and *Submit*. Do not worry if you have less than five programs, you will only be required to report on the number of programs you received funding for.

## Reports > Quarterly Report > 91

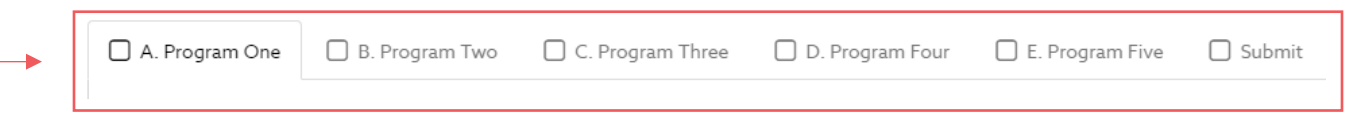

- 2. The report will automatically start with Program One. You will be asked to provide information on:
	- **Program Information**: Program/Activity Type, Program Activity/Name, Strategy, and IOM Category
	- **Population Risk Factors**
	- **Cohort Information**: Total Number of Cohorts Completed to Date, Total Number of Sessions Completed to Date *(note: this is the total number of cohorts and sessions completed in the reporting period/quarter for which you are currently reporting on).*
	- **Participants by Race, Ethnicity, and Gender**
	- **Program Fidelity**: Answer a series of questions about the delivery and quality of the program curriculum and sessions. Identify and explain any improvements or changes.
	- **Any Additional Comments**
	- **Documentation**: Grantees are required to upload their Attendance Records Spreadsheet. This can be found under the *DOCUMENTS* tab on the left-hand navigation menu or accessed via this **[LINK.](http://odp.idaho.gov/wp-content/uploads/sites/114/2021/07/Attendance-Records-Form-2.xlsx)**
- **3. When you finish reporting on** *Program One* **you can either select** *Save* **to save the report and complete it at a later date, or** *Complete & Continue* **to report on additional programs/activities and/or proceed to submit your report.**

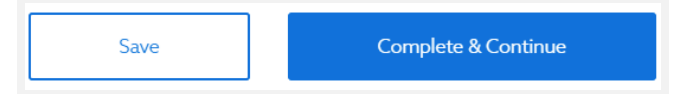

- **4. Next, if you want to report on additional programs/activities and/or proceed to submit your report, scroll up to the top of the Reporting page.**
	- **If you have an additional program/activity to report on**: you will select the next Program tab in the menu along the top of the Reporting page.
	- **If you have finished reporting on all of your programs/activities**: you still have to select the next *Program* tab in the menu along the top of the Reporting page, scroll to the bottom of the Program page and select *Complete & Continue*.

o Do this until all of the Program tabs have been marked as completed with the  $\blacksquare$  green check mark. Then, select the Submit tab, electronically sign the report, and click *Complete & Submit*.

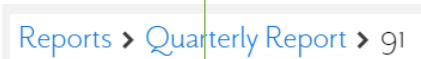

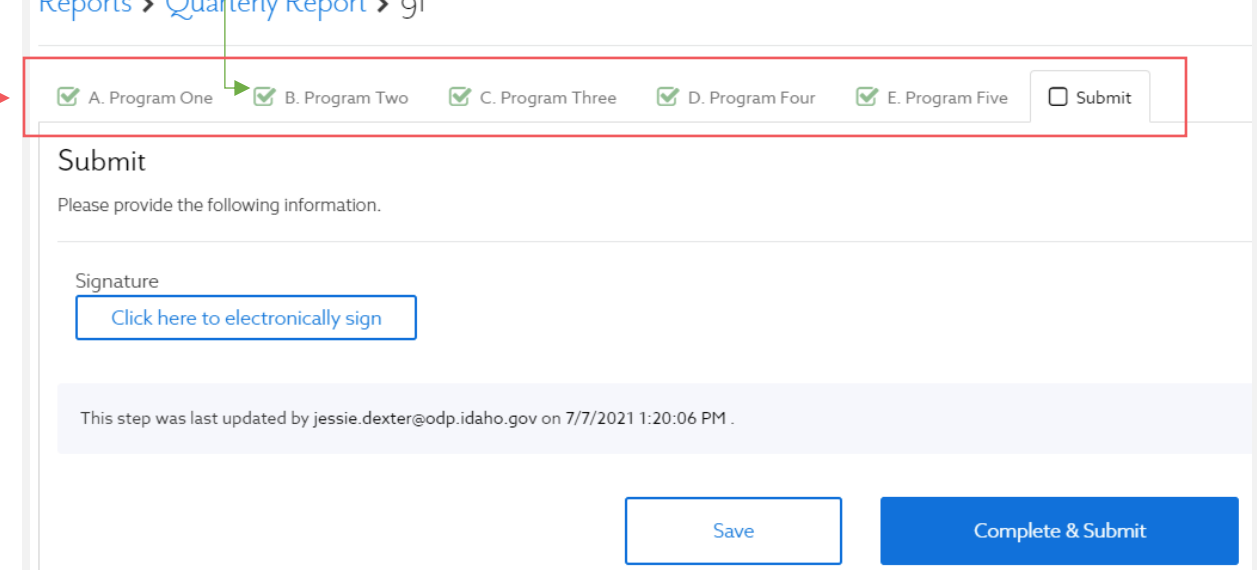